## For more information: www.ti.com/am437xevm

### Linux™

### Begin development

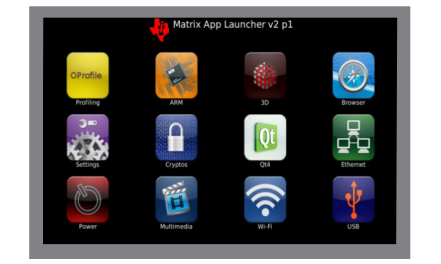

8 You are now ready to explore the Linux demos which include various example applications. Click on any icon to start the demo and click "exit" (if available) to quit the demo.

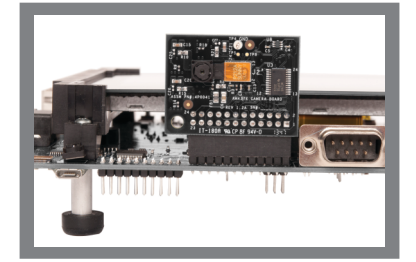

9 Plug in the camera board (included) as shown and click on the camera demo icon to view two camera inputs on the screen. If the camera board is not plugged in, a single camera input will be displayed.

For more information on AM437x processors, including:<br>• User Guide • How Tos

- User Guide<br>• Software
- 

Please visit **www.ti.com/am437x** and **www.ti.com/am437xevm** 

For support questions, please contact: **support@ti.com** or **www.ti.com/e2e**.

• Design Files

Provide feedback: Take this survey and tell us about your experience using the AM437x EVM: **www.ti.com/survey** 

Important Notice: The products and services of Texas Instruments Incorporated and its subsidiaries described herein are sold subject to TI's standard terms and conditions of sale. Customers are advised to obtain the most current and complete information about TI products and services before placing orders. TI assumes no liability for applications assistance, customer's applications or product designs, software performance, or infringement of patents. The publication of information regarding any other company's products or services does not constitute TI's approval, warranty or endorsement thereof.

Trademarks in this issue: The platform bar and Sitara are trademarks of Texas Instruments. All other trademarks are the property of their respective owners.

© 2014 Texas Instruments Incorporated Printed in U.S.A. by (Printer, City, State) SPRW256

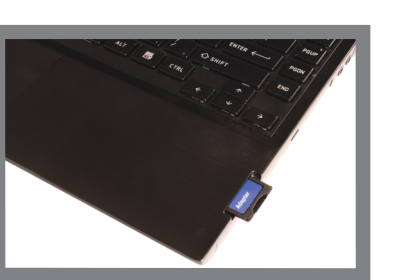

10 To prepare your workstation for software development, power off the kit, remove the microSD card; insert it into the included SD card adapter (if applicable); and insert it into your PC. If your PC does not include an SD slot, USB SD card adapters are readily available. Follow the instructions below.

#### **Linux Software Development Kit**

From a Linux host PC, insert the Linux µSD card into the PC, and from the START HFRF folder, run . setup.htm

If you need help on setting up a Linux Host PC, please visit . www.ti.com/startyourlinux

Connect the supplied USB cable to the micro USB connector on the AM437x EVM and plug the other end to your PC.

Connect the supplied Ethernet cable to the RJ-45 jack on the AM437x EVM. Connect the other end of the cable to an Internetenabled router or Ethernet switch.

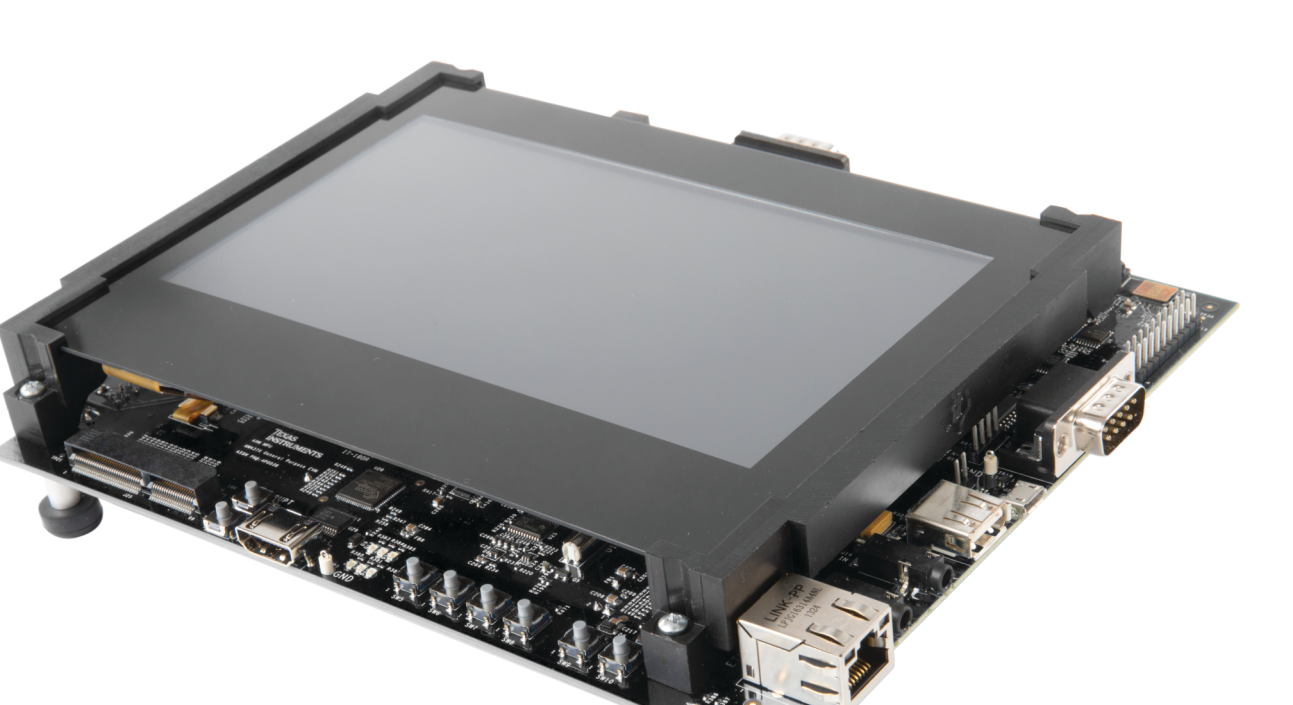

**Vi** TEXAS INSTRUMENTS

# AM437x Evaluation Module Quick Start Guide

Welcome to the AM437x General-Purpose (GP) Evaluation Module (EVM) Quick Start Guide. This guide is designed to help you through the initial setup of the EVM. This EVM allows you to experience Linux™ and other operating systems (OSs) that showcase the AM437x Cortex®-A9 processor, 3D graphics and more. The AM437x EVM contains the following:

- **Hardware**
- Sitara™ AM437x Cortex-A9 processor
- TPS65218 power management I/C
- 7" capacitive touch LCD
- 2GB DDR3
- Two camera modules
- On-board NAND Flash and eMMC
- Audio input and output
- DCAN, UART, USB, Ethernet and HDMI connectors
- **Printed documents**
- AM43x GP EVM Quick Start Guide (this document)
- **Miscellaneous**
- Power supply with international adapters
- µSD card with Linux™
- µSD-to-SD card adapter
- UART serial cable
- Ethernet cable
- Micro USB 2.0 cable

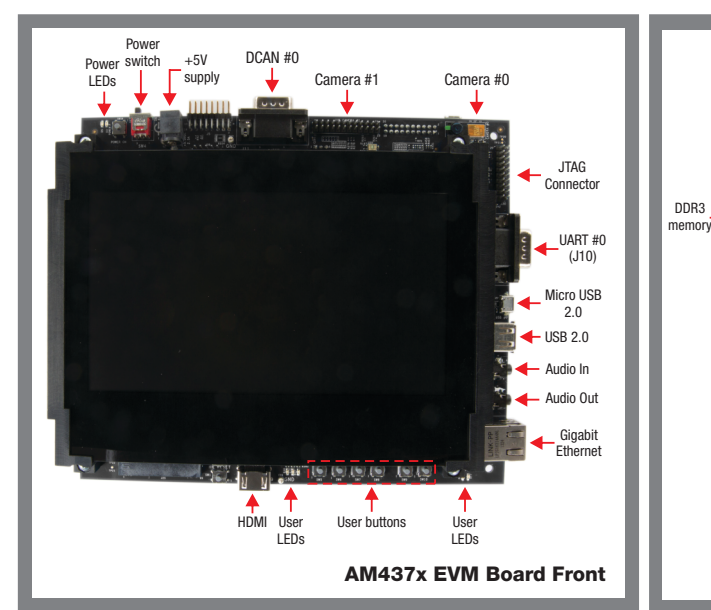

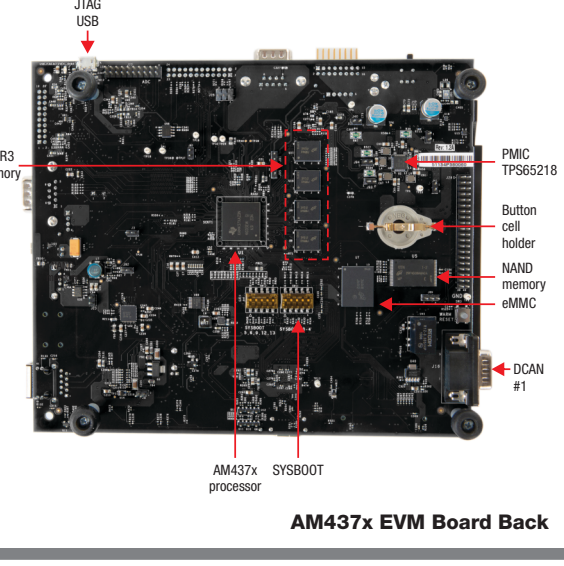

### Default setup (OS boot from microSD card)

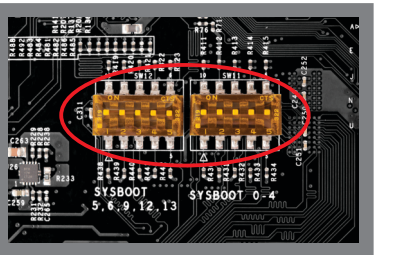

1 Verify all the DIP switches are set as shown (all ON). These switches are located on the back of the AM437x EVM.

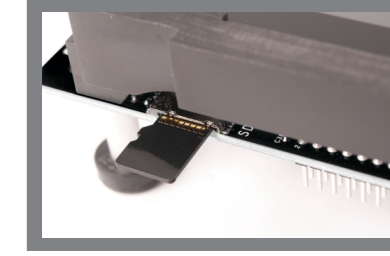

facing up.

the AM437x EVM as shown. The black surface should be

4

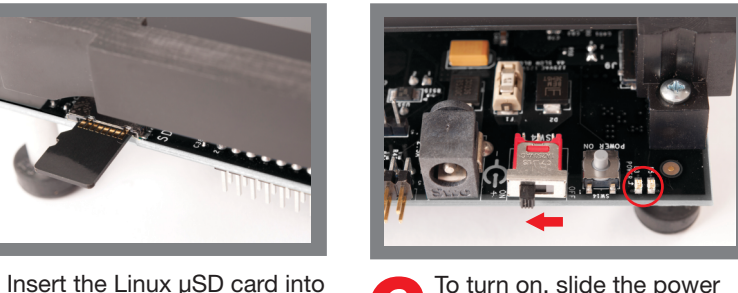

6 To turn on, slide the power switch (SW4) on the AM437x EVM to the left as shown. Both power LEDs (shown inside the red circle) will turn on. To turn off, slide the power button to the right.

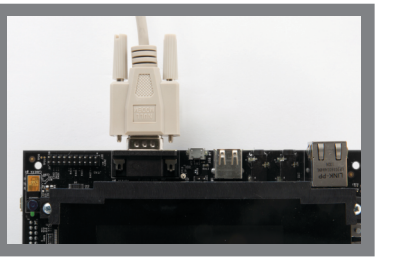

2 Connect the supplied serial null modem cable to the UART DB-9 (J10) connector. *Note:* You must use the supplied cable or another serial null modem cable.

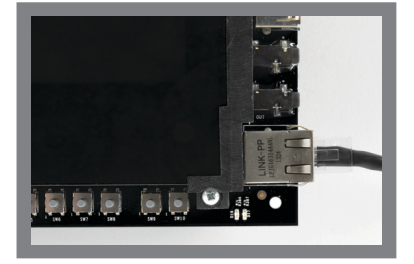

Connect the Ethernet cable to the RJ-45 jack located on the AM437x EVM. Connect the other end of the cable to an Internet-enabled router or Ethernet switch. 3

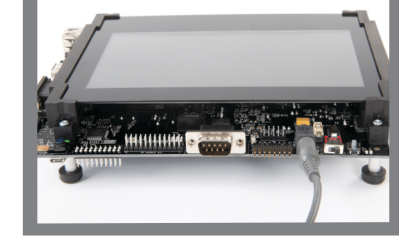

5 Connect the power cable to the power jack as shown and plug in to an AC power source.

*Note: When powering this EVM, always use the supplied power supply (GlobTek GT-41081-1805 or CUI/V-Infinity Part Number EMSA050300-P6P-SZ, Model 3A-182WP05) or equivalent model having output voltage of +5VDC and output current max 3.0 Amp as well as the applicable regional product regulatory/safety certification requirements such as (by example) UL, CSA, VDE, CCC, PSE, etc.*

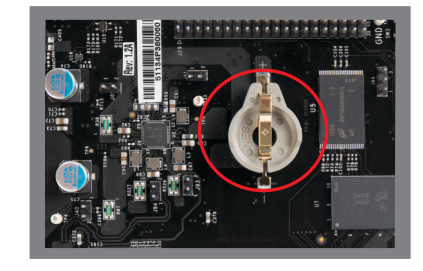

7 Note that this EVM comes with a coin battery holder. A coin battery is not necessary for normal operation of the EVM. A coin battery (not included) can be inserted for testing ultra-low-power RTConly mode.

*Note: This EVM is designed for optional use with a removable CR1632 UL recognized lithium battery (not supplied). Always use a CR1632VP Energizer 3V Lithium coin cell battery* 

### *( http://data.energizer.com/PDFs/*

*) or similar CR1632 UL cr1632.pdfrecognized battery with nominal voltage 3.0 Volts, capacity 130mAh, and discharge rate 190µA.*

### **IMPORTANT NOTICE**

Texas Instruments Incorporated and its subsidiaries (TI) reserve the right to make corrections, enhancements, improvements and other changes to its semiconductor products and services per JESD46, latest issue, and to discontinue any product or service per JESD48, latest issue. Buyers should obtain the latest relevant information before placing orders and should verify that such information is current and complete. All semiconductor products (also referred to herein as "components") are sold subject to TI's terms and conditions of sale supplied at the time of order acknowledgment.

TI warrants performance of its components to the specifications applicable at the time of sale, in accordance with the warranty in TI's terms and conditions of sale of semiconductor products. Testing and other quality control techniques are used to the extent TI deems necessary to support this warranty. Except where mandated by applicable law, testing of all parameters of each component is not necessarily performed.

TI assumes no liability for applications assistance or the design of Buyers' products. Buyers are responsible for their products and applications using TI components. To minimize the risks associated with Buyers' products and applications, Buyers should provide adequate design and operating safeguards.

TI does not warrant or represent that any license, either express or implied, is granted under any patent right, copyright, mask work right, or other intellectual property right relating to any combination, machine, or process in which TI components or services are used. Information published by TI regarding third-party products or services does not constitute a license to use such products or services or a warranty or endorsement thereof. Use of such information may require a license from a third party under the patents or other intellectual property of the third party, or a license from TI under the patents or other intellectual property of TI.

Reproduction of significant portions of TI information in TI data books or data sheets is permissible only if reproduction is without alteration and is accompanied by all associated warranties, conditions, limitations, and notices. TI is not responsible or liable for such altered documentation. Information of third parties may be subject to additional restrictions.

Resale of TI components or services with statements different from or beyond the parameters stated by TI for that component or service voids all express and any implied warranties for the associated TI component or service and is an unfair and deceptive business practice. TI is not responsible or liable for any such statements.

Buyer acknowledges and agrees that it is solely responsible for compliance with all legal, regulatory and safety-related requirements concerning its products, and any use of TI components in its applications, notwithstanding any applications-related information or support that may be provided by TI. Buyer represents and agrees that it has all the necessary expertise to create and implement safeguards which anticipate dangerous consequences of failures, monitor failures and their consequences, lessen the likelihood of failures that might cause harm and take appropriate remedial actions. Buyer will fully indemnify TI and its representatives against any damages arising out of the use of any TI components in safety-critical applications.

In some cases, TI components may be promoted specifically to facilitate safety-related applications. With such components, TI's goal is to help enable customers to design and create their own end-product solutions that meet applicable functional safety standards and requirements. Nonetheless, such components are subject to these terms.

No TI components are authorized for use in FDA Class III (or similar life-critical medical equipment) unless authorized officers of the parties have executed a special agreement specifically governing such use.

Only those TI components which TI has specifically designated as military grade or "enhanced plastic" are designed and intended for use in military/aerospace applications or environments. Buyer acknowledges and agrees that any military or aerospace use of TI components which have *not* been so designated is solely at the Buyer's risk, and that Buyer is solely responsible for compliance with all legal and regulatory requirements in connection with such use.

TI has specifically designated certain components as meeting ISO/TS16949 requirements, mainly for automotive use. In any case of use of non-designated products, TI will not be responsible for any failure to meet ISO/TS16949.

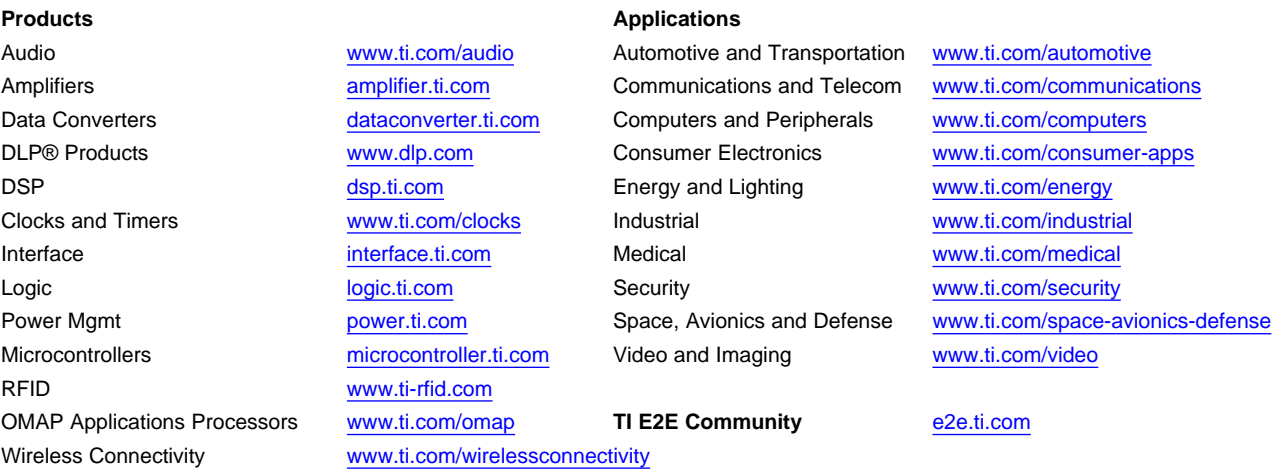

Mailing Address: Texas Instruments, Post Office Box 655303, Dallas, Texas 75265 Copyright © 2015, Texas Instruments Incorporated